# WorldCat Local Detailed Record

## **Table of Contents**

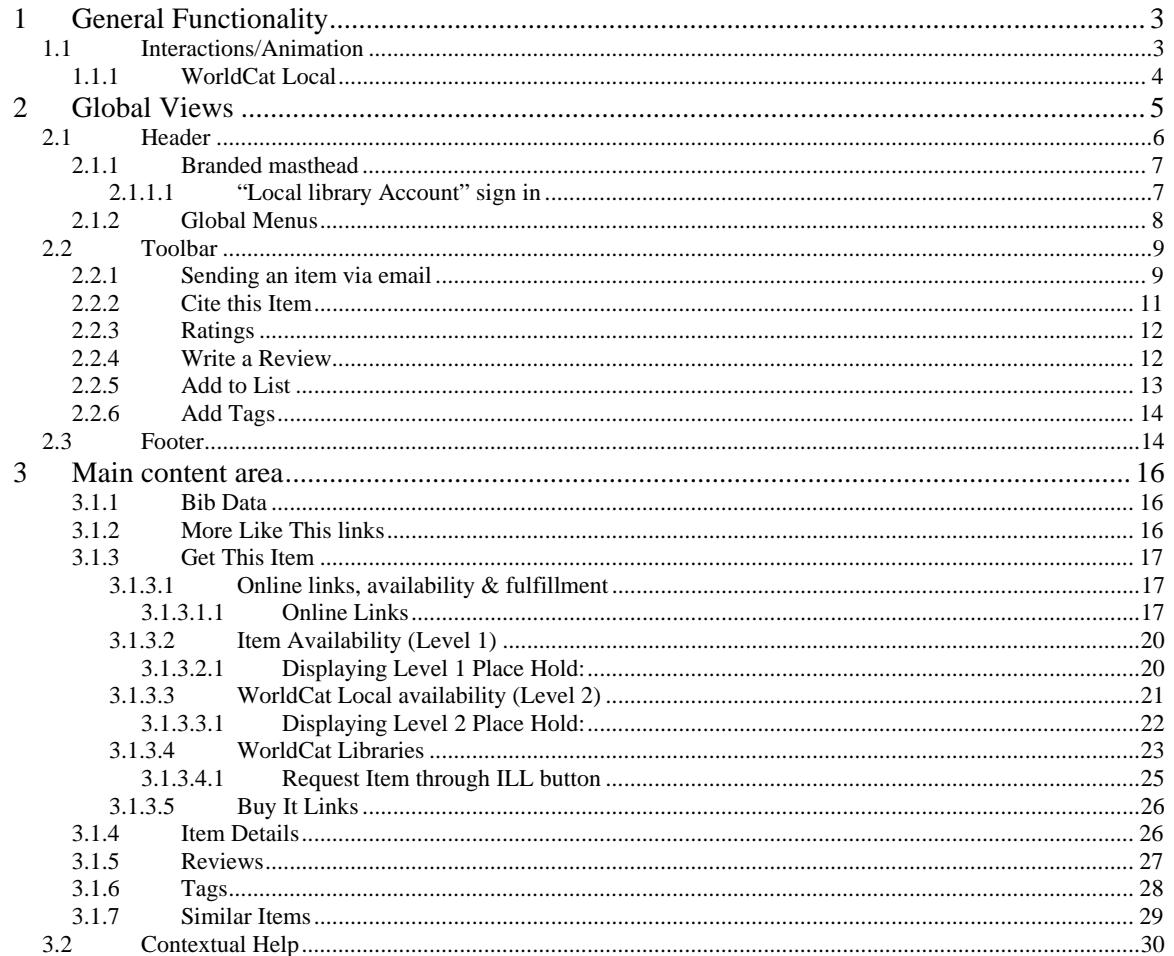

## **1 General Functionality**

This section documents overall functionality for the WorldCat Local detailed record. This section does not describe all functions in the detailed record, but is meant as a primer to some of the general functions and information related to the new design, user interaction and the user experience.

## *1.1 Interactions/Animation*

#### • Smooth scrolling:

Any action that results in a jump to a different part of the page is presented as a smooth scroll so the user can see that the page is scrolling to a different area of the same page. All actions that will

result in a smooth scroll to a different part of the same page should be presented with an icon:

Any window that is collapsed should automatically open when a user clicks on something that scrolls to that collapsed window.

• Layered windows: Any window that is layered and open should close when a user selects a different layered window.

#### **1.1.1 WorldCat Local Detailed Record**

 $\begin{array}{c}\n\hline\n\end{array}$ 

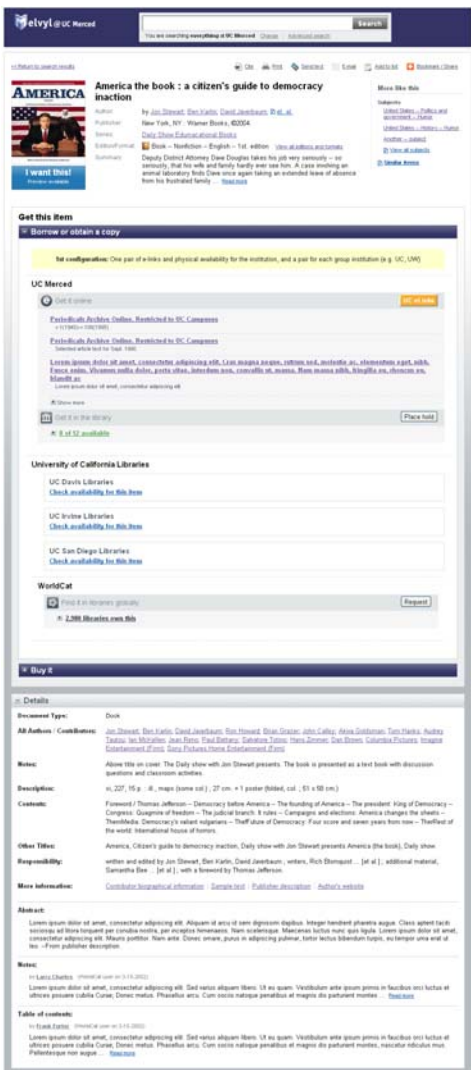

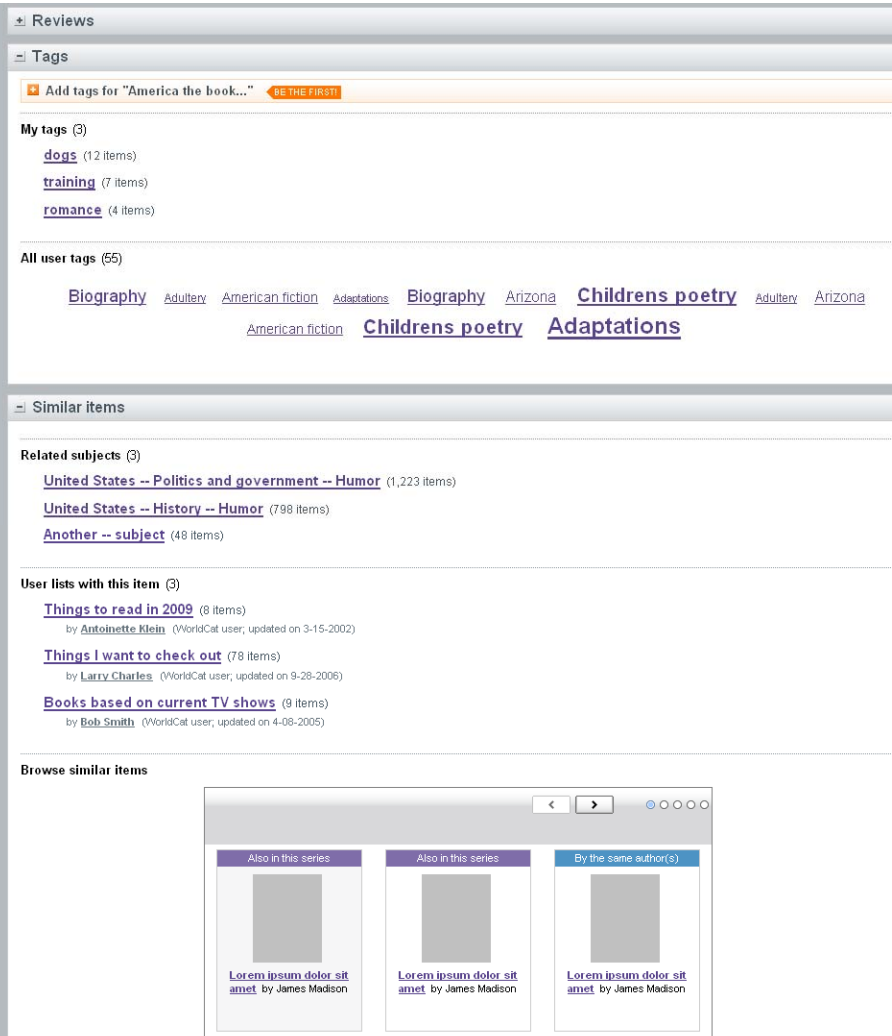

#### **2Global Views**

Global views are displayed at all times on the detailed record regardless of the item.

The following are the global views in the detailed record:

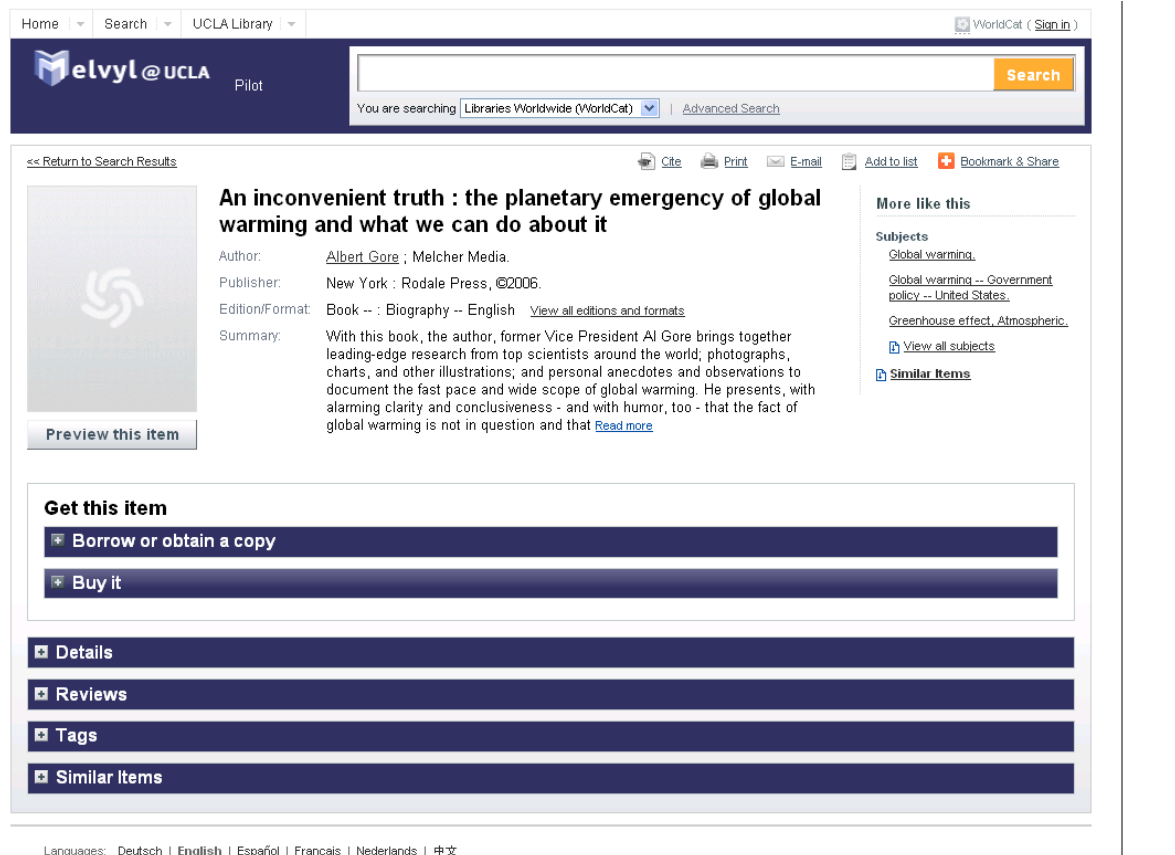

Languages: Deutsch | English | Español | Français | Nederlands | 中文

You: Sign In | Register | My WorldCat | My Lists | My Watchlist | My Reviews | My Tags | My Saved Searches WorldCat: Home | About | Help | Get E-mail Updates | Feedback | Search | WorldCat Blog

- Legal: Copyright @ 2001-2009 OCLC. All rights reserved. | Privacy Policy | Terms and Conditions
	-
- 1. Header
- 2.Global Menus
- 3.Toolbar
- 4.Footer

## *2.1 Header*

The masthead links open a browser window, or bring an existing browser window to focus.

The header will be changed on the following screens:

- Detailed record
- •Search results
- •Advanced search

**NOTE**: There is a new specification for institution logos – the width size is limited to 275 pixels (height will be proportioned appropriately). **PLEASE REVIEW YOUR LOGO** – if it exceeds this limit it will be shrunk to fit the specification and may be distorted. If you change your logo, please keep it in the same location on your server. We access the logo via the URL you provided during implementation.

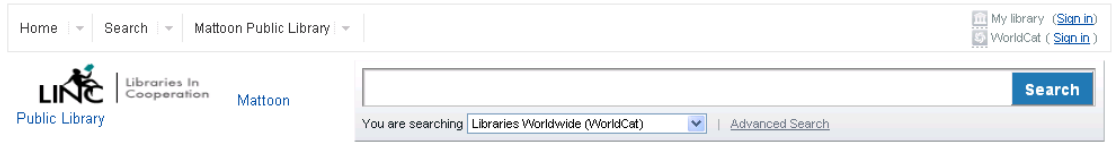

- 1. Institution logo
- 2. Institution text
- 3. Search box with location scoping conducts a search with a location limit
- 4. Global menu (Home, Search, **NEW** "Library Name")
	- a. **NEW** "Library Name" this new dropdown includes the custom web links previously displayed in the upper right hand corner.
- 5. Sign in or create a WorldCat account for users not logged in
- 6. Or, welcome <username> for users who are logged into WorldCat with a 'sign out' link.
- 7. "My Library Account (sign in)" (if the library has a custom web link configured for accessing the OPAC user account it will be displayed in the upper right as well as under the drop down on the global menu.)

## **2.1.1 Branded masthead**

#### **2.1.1.1 "Local library Account" sign in**

In addition to the WorldCat Account sign in/out link, and if your institution has a custom URL configured that is to the local library account, a link for that "Local library Account" will be displayed.

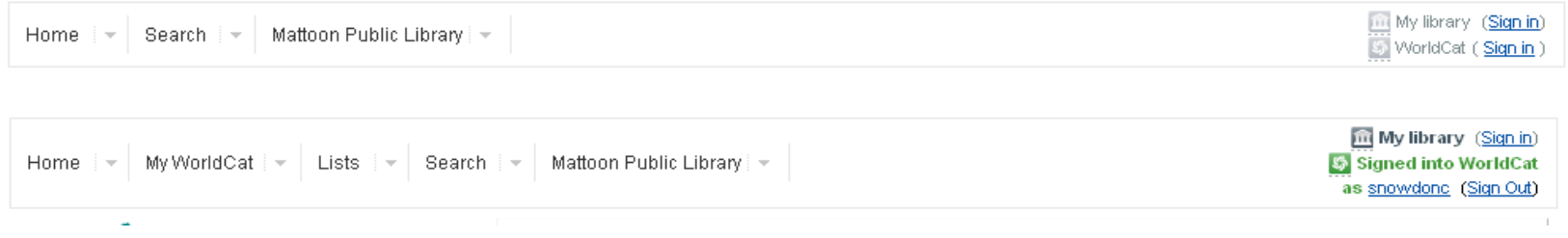

#### **2.1.2 Global Menus**

Menu display when user is logged in to WorldCat Account

My WorldCat | ~ Search UCLA Library | ~ Home -Lists  $\overline{\phantom{a}}$ **Melvyl** @UCLA

Menu display when a user is not logged into a WorldCat account.

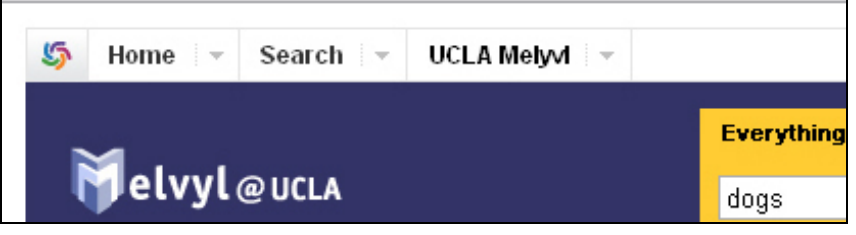

- 1. Home
	- a. WorldCat Home
	- b.About WorldCat
	- c. Help
	- d. Get Email updates
	- e. Feedback
	- f. WorldCat Blog
- 2. Search
	- a. Search for Library items
	- b. Search lists
	- c. Search contacts
- 3. My WorldCat
	- a. My profile
	- b. Edit my profile
	- c. Change password
- 4. Lists
	- a. My lists
	- b. List I'm watching
	- c. Create new lists
	- d. Search lists
- 5. WCL Institution Name
	- a. Up to 3 custom web links

## *2.2 Toolbar*

The toolbar includes actions that the user can 'do' to the item.

Clicking on a new action in the toolbar will close any open window from the toolbar and open the new window that was selected.

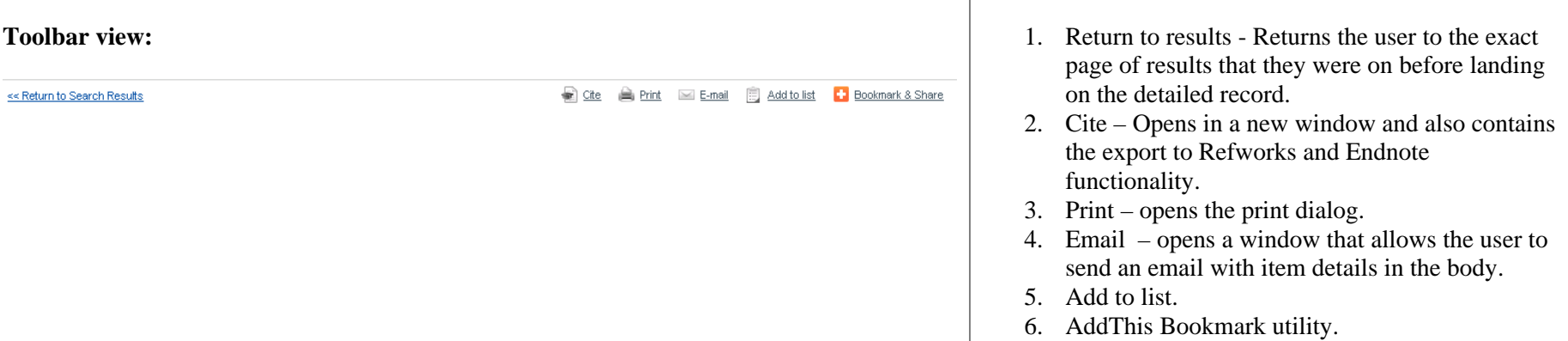

 $\mathbf{I}$ 

## **2.2.1 Sending an item via email**

The user will have the ability to send local item information via email and to edit the message and subject before sending.

When a user clicks on the link to 'send email' the dialog box below opens:

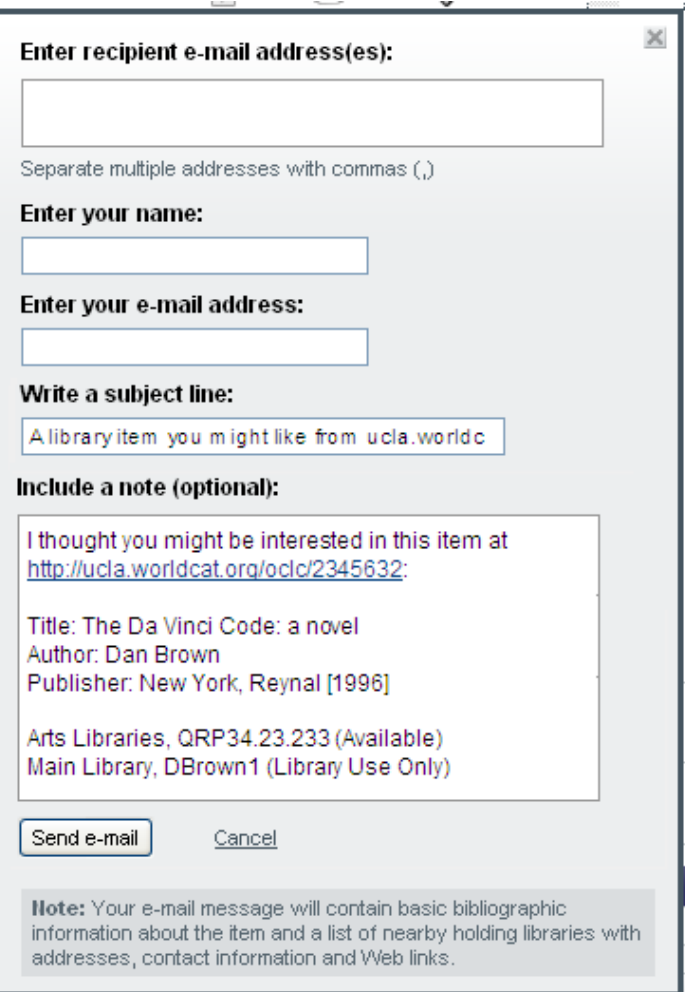

• The email message will contain the local institution name (see mockup above) when the email is sent. By default, any availability information will be added to the email message after the Bibliographic information as:

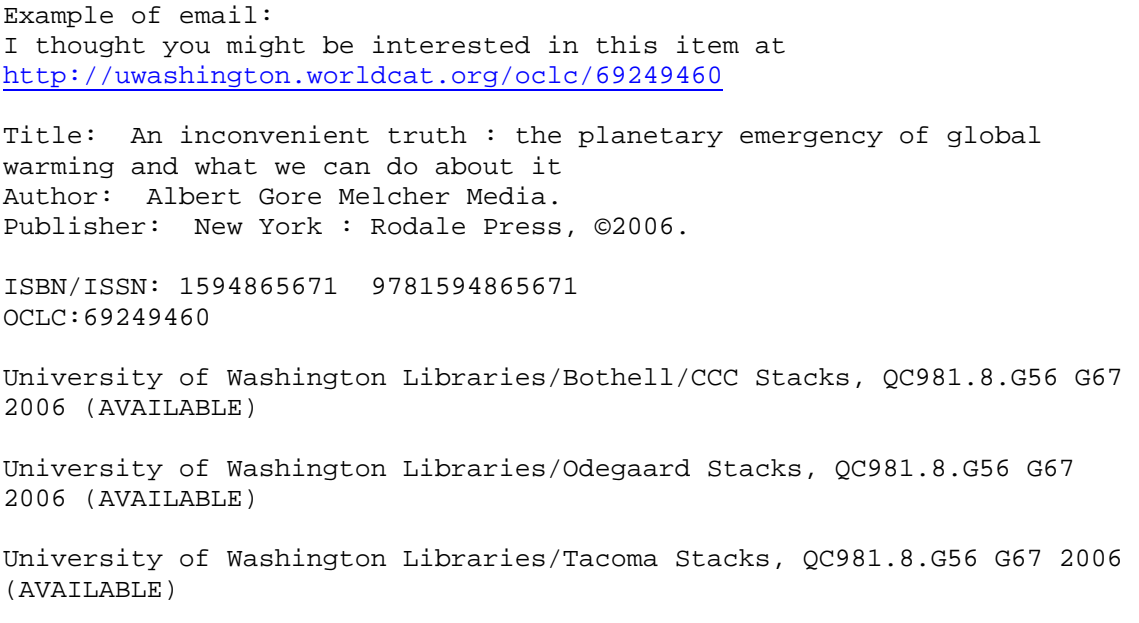

- Selecting "send email" will close the email window and send the email.
- Selecting Cancel or 'x' will close the window without sending an email. If the user attempts to send the email without entering in all the fields, then an inline error message should display on the window stating that a required field was not entered.

## **2.2.2 Cite this Item**

The default view of cite this item will be:

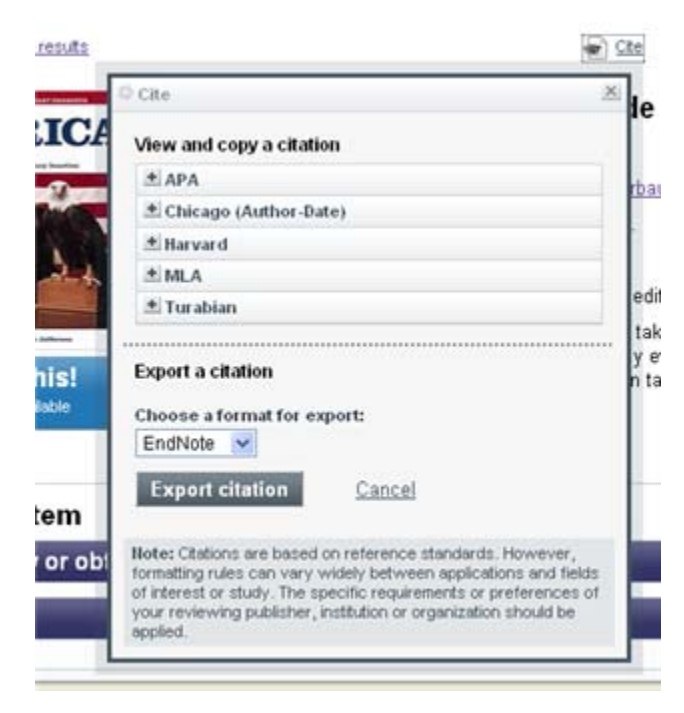

• When a user clicks on a citation style, the correct citation will show and the user will be able to select and copy the citation. They may also edit the text in the copy/paste area. Selecting Highlight and copy will not close the citation window.

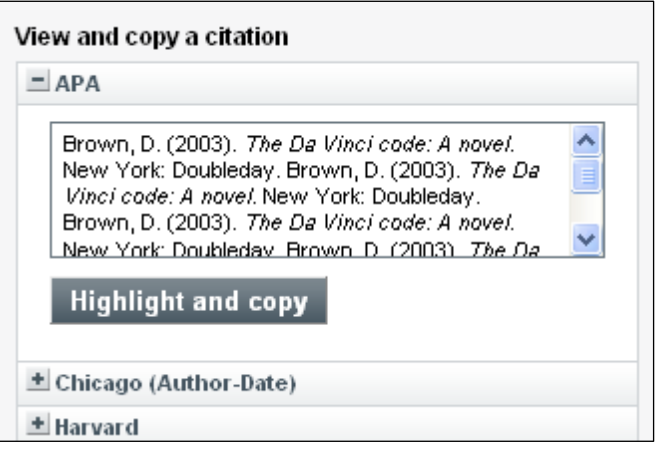

• When a user clicks to export a citation, it will open the export in a new window (as in production today), and the cite window will close itself.

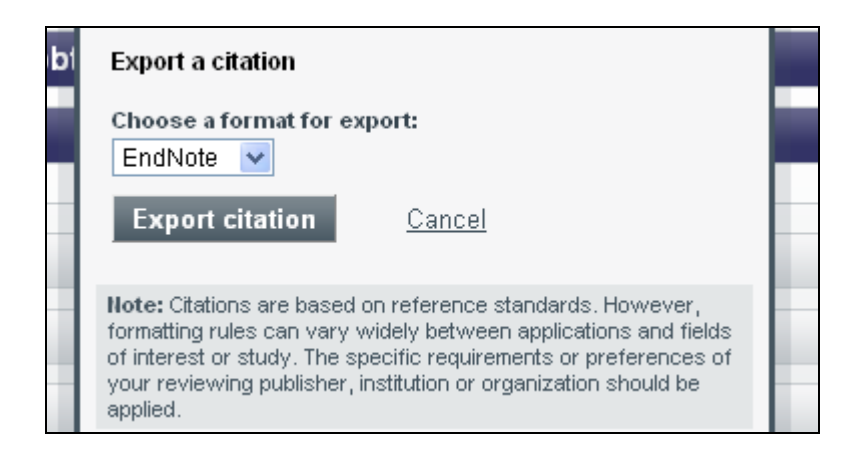

• Selecting "Cancel" or the "x" will close the window without any action.

## **2.2.3 Ratings (displayed in the Review section)**

Users must be logged into a WorldCat Account to rate items.

#### **2.2.4 Write a Review**

#### **User not logged into a WorldCat Account:**

If a user clicks on write a review, they will be shown the WorldCat login window and after logging in will be shown the review window.

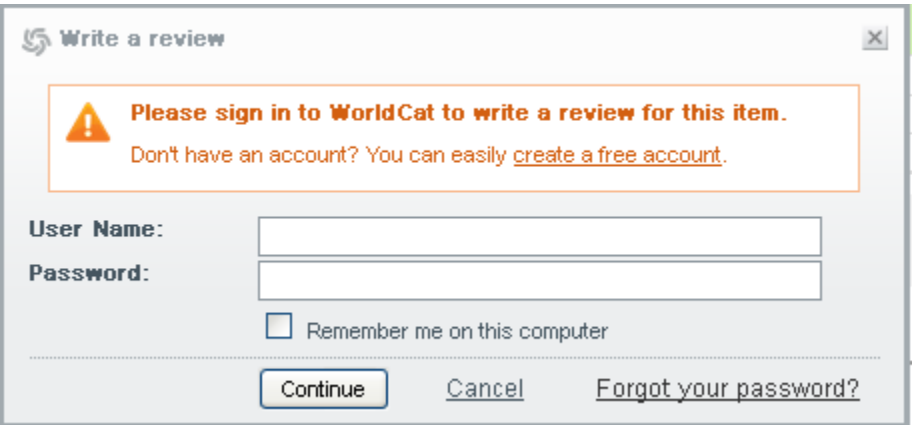

#### **Logged into a WorldCat Account**

Once logged in, the user will be shown the window to rate and review the item:

Publishing a review will close the window.

If a user cancels or closes with the 'x', the window will close and the user is remained logged into the WorldCat account. If the user tries to publish the review without entering in all of the fields, an error window will show up telling them they have not entered all the required information.

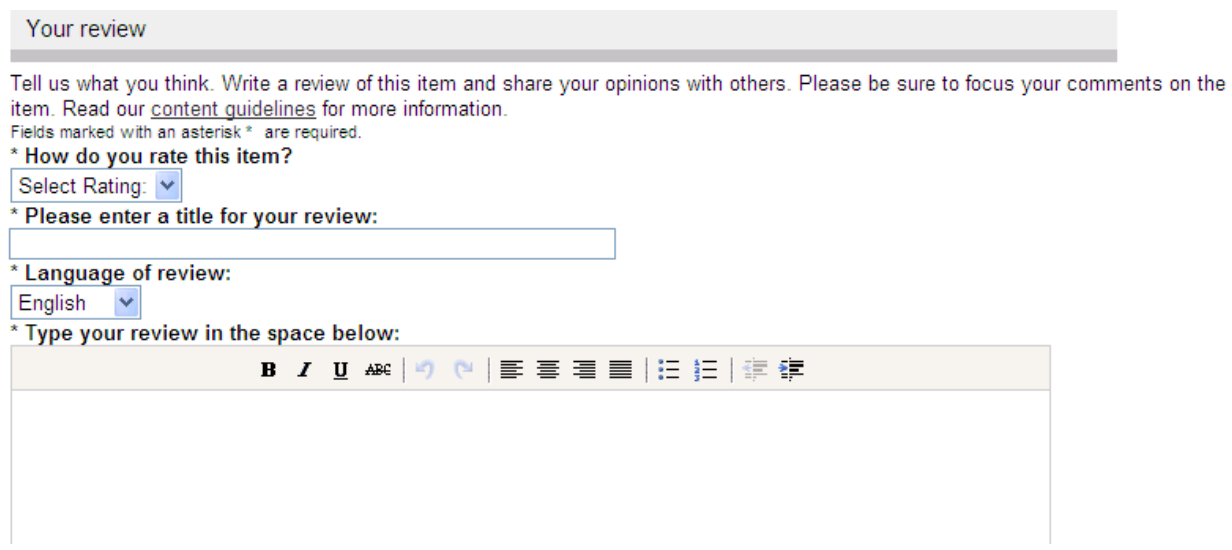

#### **2.2.5 Add to List**

 $\sim$ 

#### **User not logged into WorldCat account:**

The user will be shown the WorldCat login window first.

 $\sim$ 

#### **User logged into WorldCat account:**

After successfully logging in, the user will be presented a layered window where they can add the item to a new or existing list (user can select multiple lists to add the item to by using control-click):

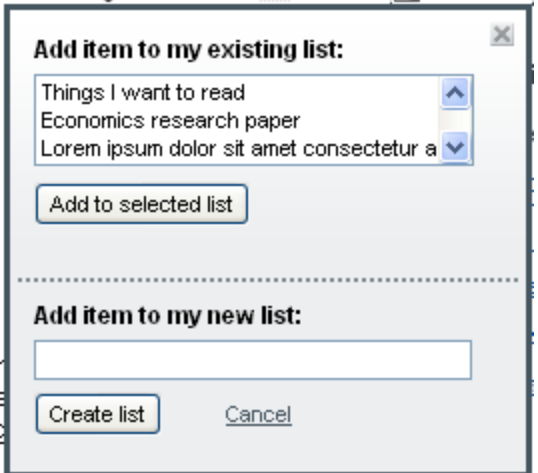

- Selecting "Add to selected list" or "create list" will add the item to the list(s) and close this window.
- Selecting "create list" without entering a new list name will present an error window over that text box stating that they user must enter a new list name.
- Selecting "Add to selected list" without selecting any lists will present an error window over the existing lists box telling the user that they haven't selected a list.
- If a user cancels or closes with the 'x', the window will close and the user remains logged into the WorldCat account.
- If user selects "Add to existing list" in unauthenticated state:
	- a) user opts to "add to list"
	- b) user opts to add to existing list
	- c) system presents log in popup window (closing the add to list window open)
	- d) on successful log in the system reopens the Add to list window with all of the user's lists populated in the menu.
	- e) user selects the list they wish to add to
	- f) system closes the window and presents success message.

#### **2.2.6 Add Tags**

#### **User not logged into WorldCat account:**

The user will be shown the WorldCat login window.

#### **User logged into WorldCat account:**

After successfully logging in, the user will be presented a layered window where they can add tags to the item:

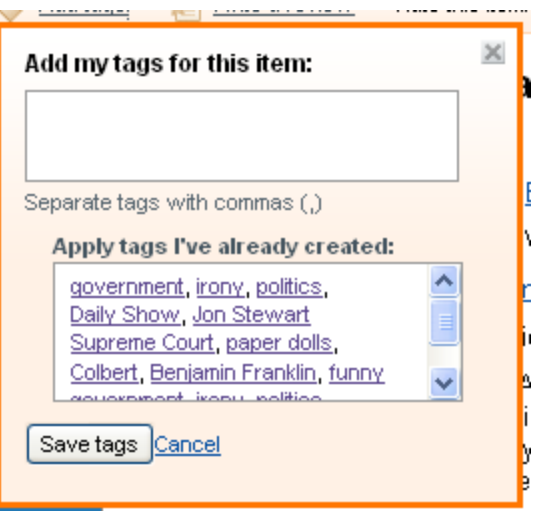

- A user can select tags they've already created and those will populate in the tag text area above
- Selecting "Save tags" add the tags to the item and close this window.
- Selecting "Save tags" without entering any tags will present an inline error window above the tags text area telling the user that they haven't entered any tags for this item.
- If a user cancels or closes with the 'x', the window will close and the user remains logged into the Worldcat account.

## *2.3 Footer*

No changes from current production.

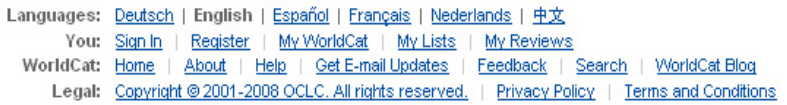

# **3 Main content area**

«<Return to Search Results

.

Preview this item

Cite **A** Print **De-mail B** Add to list **+** Bookmark & Share

More like this

Global warming -- Government policy -- United States. Greenhouse effect, Atmospheric.

**[h]** View all subjects Similar Items

Subjects Global warming.

#### An inconvenient truth : the planetary emergency of global warming and what we can do about it

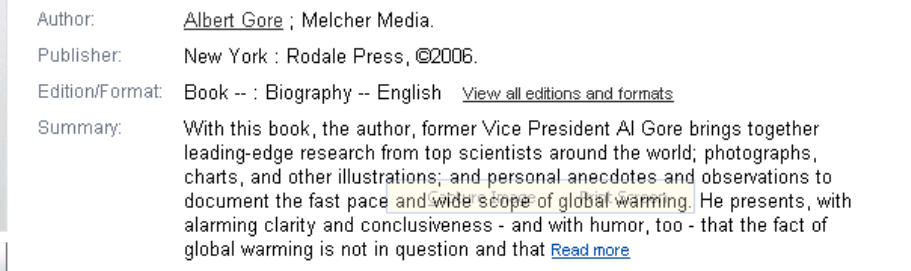

## **3.1.1 Bib Data**

- Title display title fields
- Author(s) link to conduct the identities search (change from current detailed record)
- More authors (et al) will smooth scroll the user down to the authors area of the details section.
- Publisher info with pub date  $-$  no change
- Publication info (for articles), hyperlinked to the publication record. no change
- Series title (when present) hyperlinked to conduct a se: < series > search no change
- Link to view more editions takes user to the existing editions page.
- Summary (when present) truncated to 1100 characters. If there is more summary, a link to "read more" is shown that expands the entire summary.
- More Like this see section below

## **3.1.2 More Like This links**

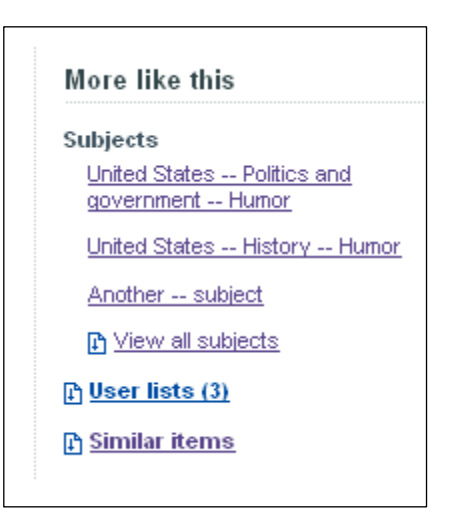

- The first 3 subject links are displayed (hyperlinked to a subject search)
- If there are more than 3 subjects, a link to view all subjects will smooth scroll the user down to the subjects in the similar items area of the page.
- Link (and count) to User lists
- Link to the similar items section. If the user clicks on it, it will smooth scroll anchor down to the section and expand it if it is collapsed.

## **3.1.3 Get This Item**

## **3.1.3.1 Online links, availability & fulfillment**

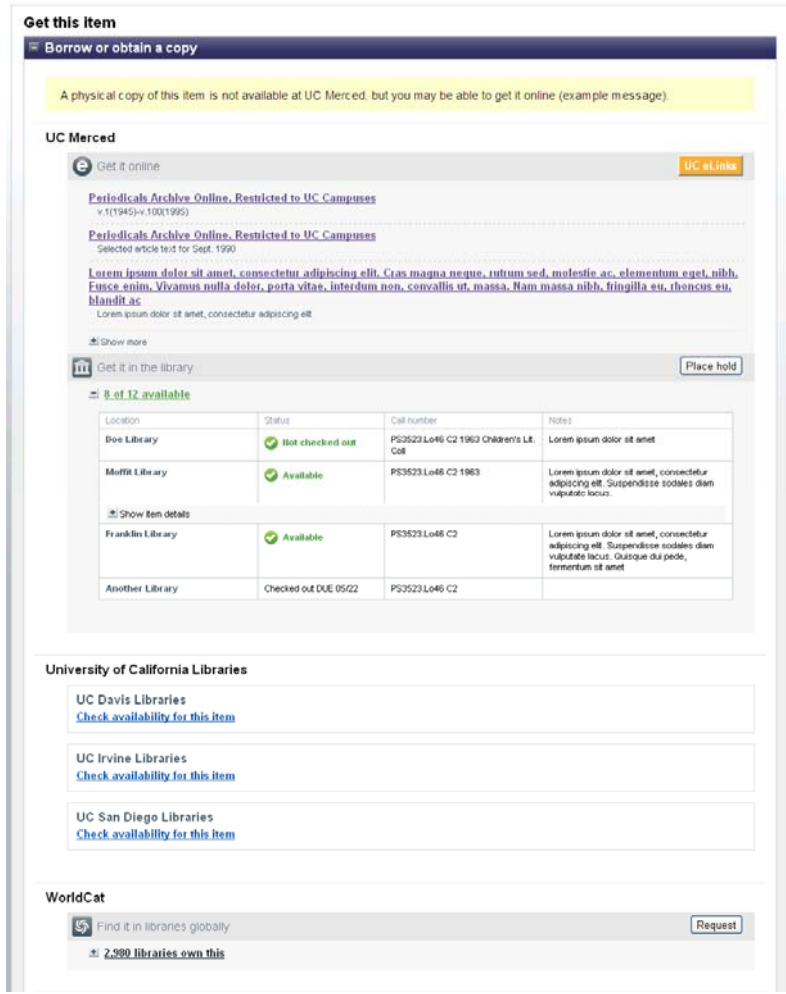

## *3.1.3.1.1 Online Links*

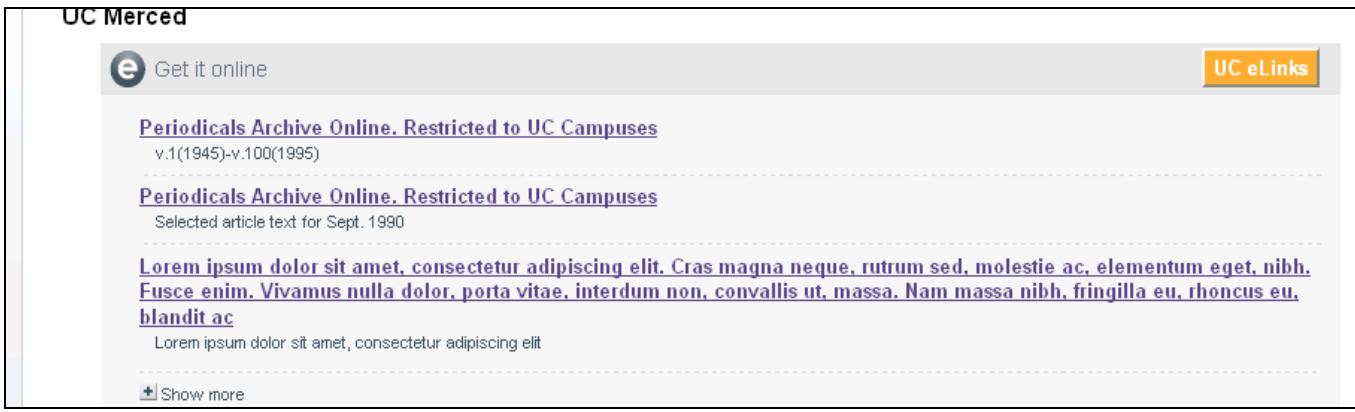

o Links that are to the same URL are deduplicated. Local 856 links will take precedence over other links if duplicates.

- o If the item is a monograph, 5 links will be displayed. Three links will be displayed for any other item type. If there are more than 3 all the others will be under a "show/hide" link.
- o The online links will display in the "get it online" area of the library section.
	- Links to Full Text Open URL resolvers are displayed it in the "get it online" area (refer to mockup).
	- If no links are found for the institution but there is an open URL resolver for full text, a message will display stating that the user should click on the "UC eLinks" button to find links to the item. (text will match button label).

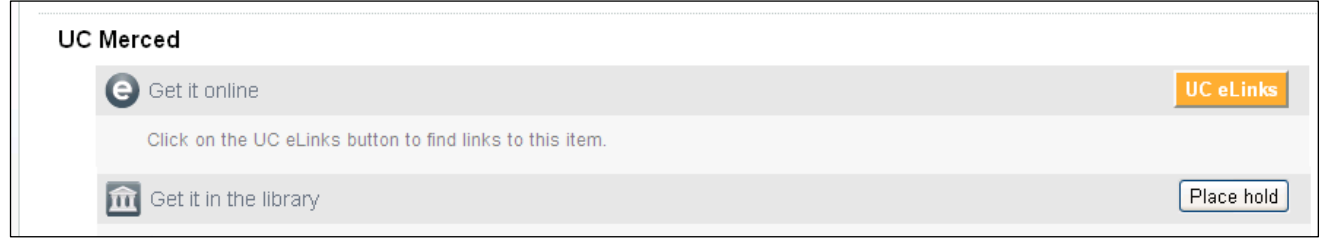

- If there are no links and no FT open URL resolver, the "get it online" will not display.
- o These fields are used to determine the link and the descriptive text and are displayed in the "get it online" area:

LINK URL  $= 856$  \$u (underlying URL) LINK text =  $856$  \$3 (hyperlinked text - if not available, hyperlink the url in \$u) LINK description  $= 856$  \$z (non-hyperlinked descriptive text)

o This is the order links will display:

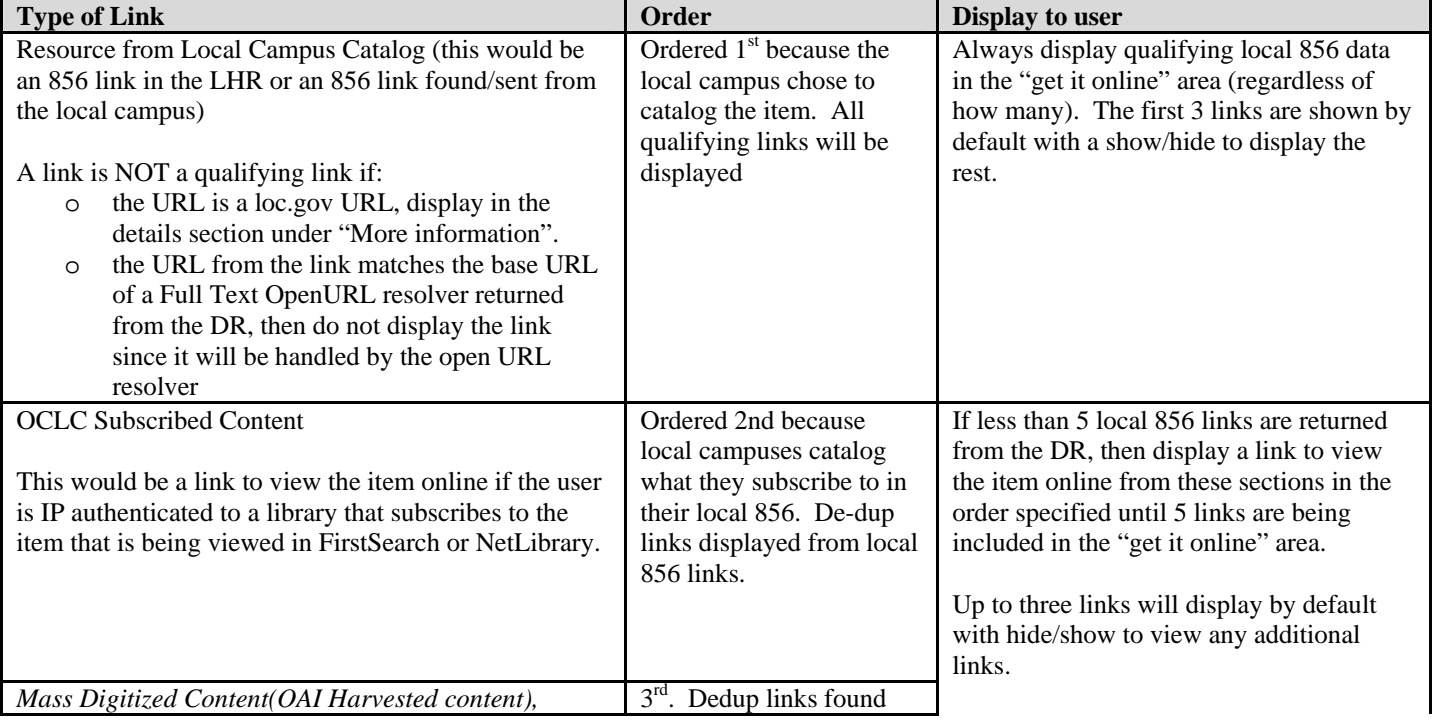

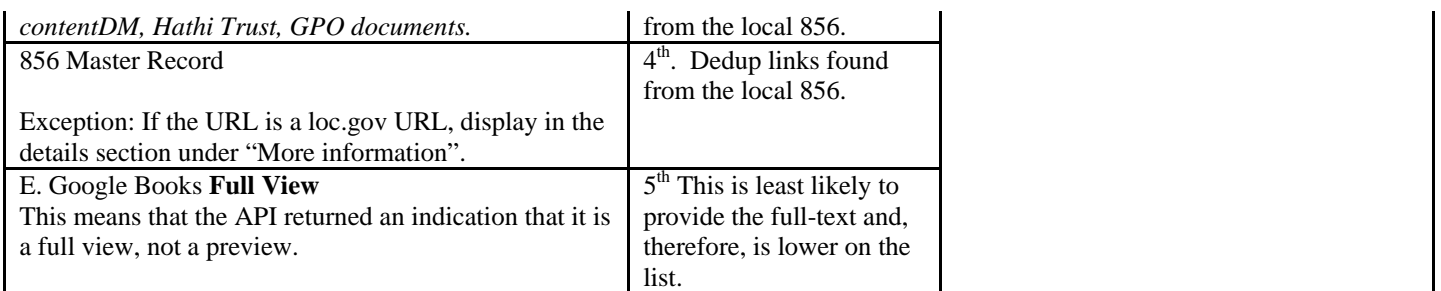

#### **3.1.3.1.1.1 Examples of Local Online Links for "virtual" groups**

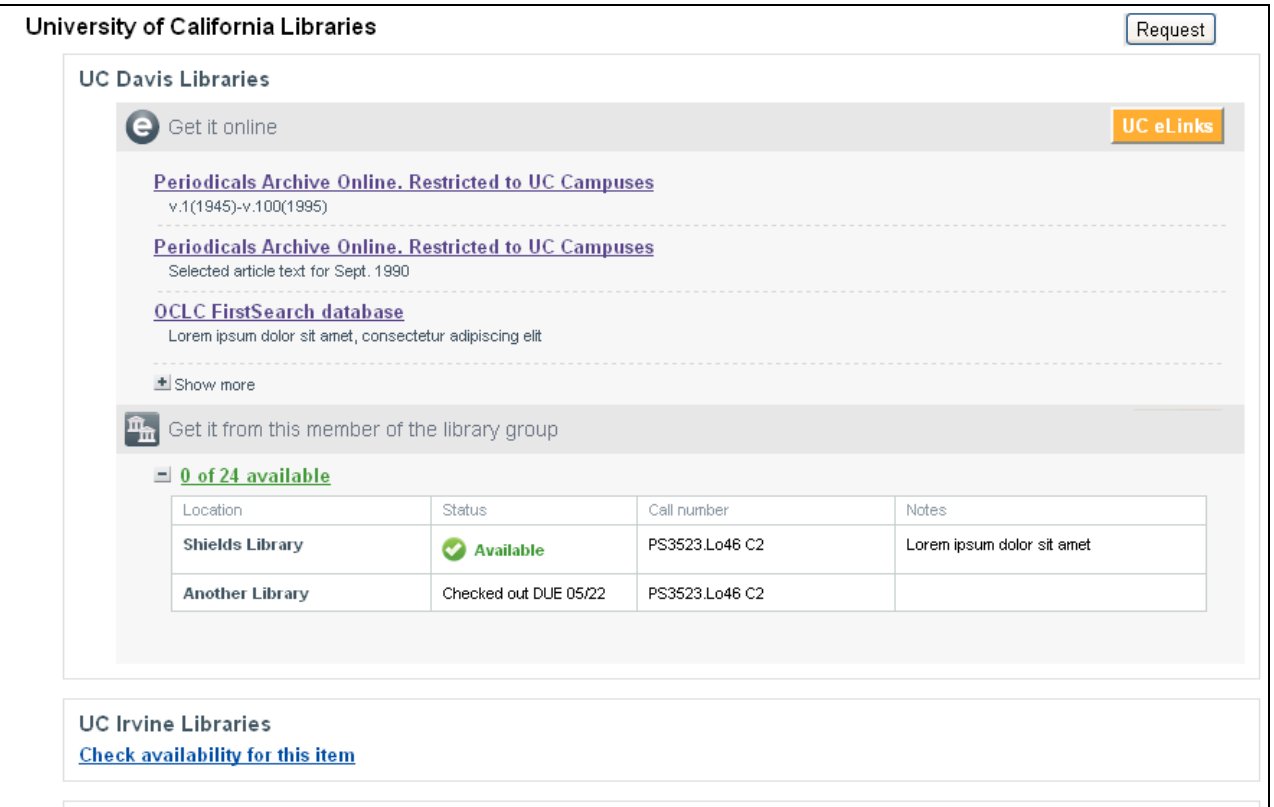

In the virtual group, only local 856 links retrieved from that institution will appear in the "Get it online" section for that institution after a user clicks to get availability at that institution. 3 links will display initially and if there are more, the user can show/hide to see more.

#### **3.1.3.1.1.2 Example of Local Online Links for consortial OPACs**

If there is a shared OPAC, then the links are retrieved and displayed at the top of the consortia holdings:

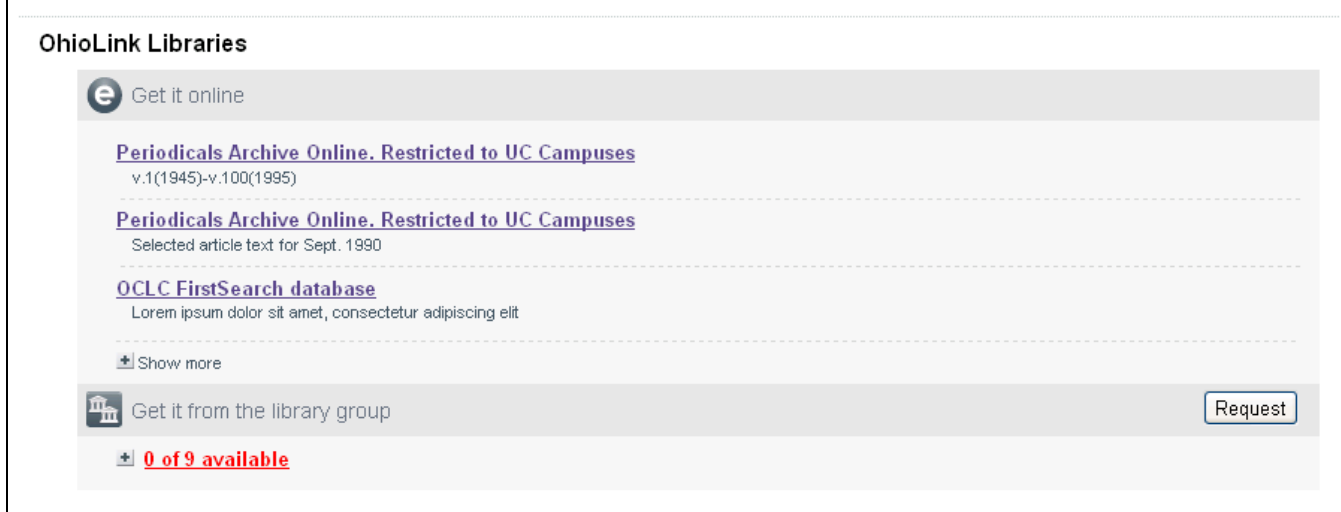

#### **3.1.3.2 Item Availability (Level 1)**

When item availability is returned for the first level of relevancy (typically the institution) the availability will automatically be expanded:

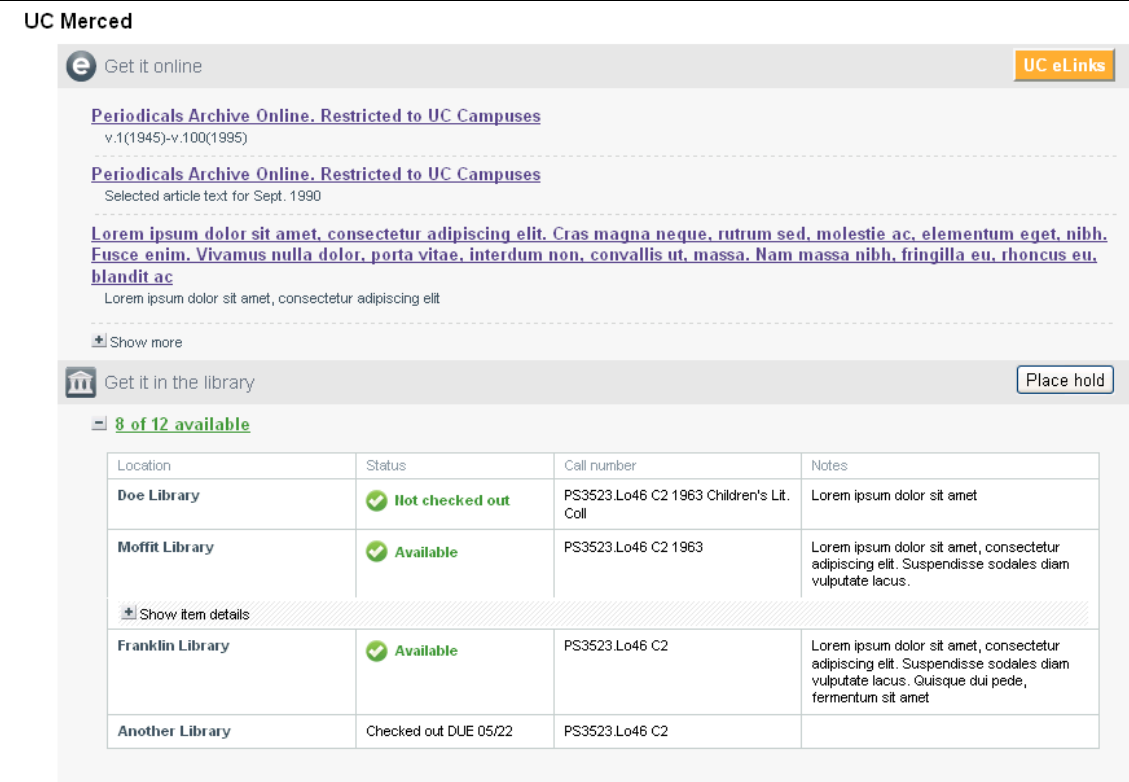

## *3.1.3.2.1 Displaying Level 1 Place Hold:*

The display of the place hold/request item button is determined by their WorldCat Local configuration for fulfillment.

 If a place hold/request item is allowed for items the library holds, the place hold/request item button will display in the header associated with the level 1 availability (see mockup with "Place hold") with associated custom text.

- If the holding is at level 1 and the policy is to show a level 2 place hold (for example, held by the local library but unavailable), the level 2 button will display in the header associated with the level 1 availability with associated custom text.
- If the item is held at level 1, there is no level 1 availability, but there is a place hold that is supposed to display (based on the rules above) then display the level place hold with a message:

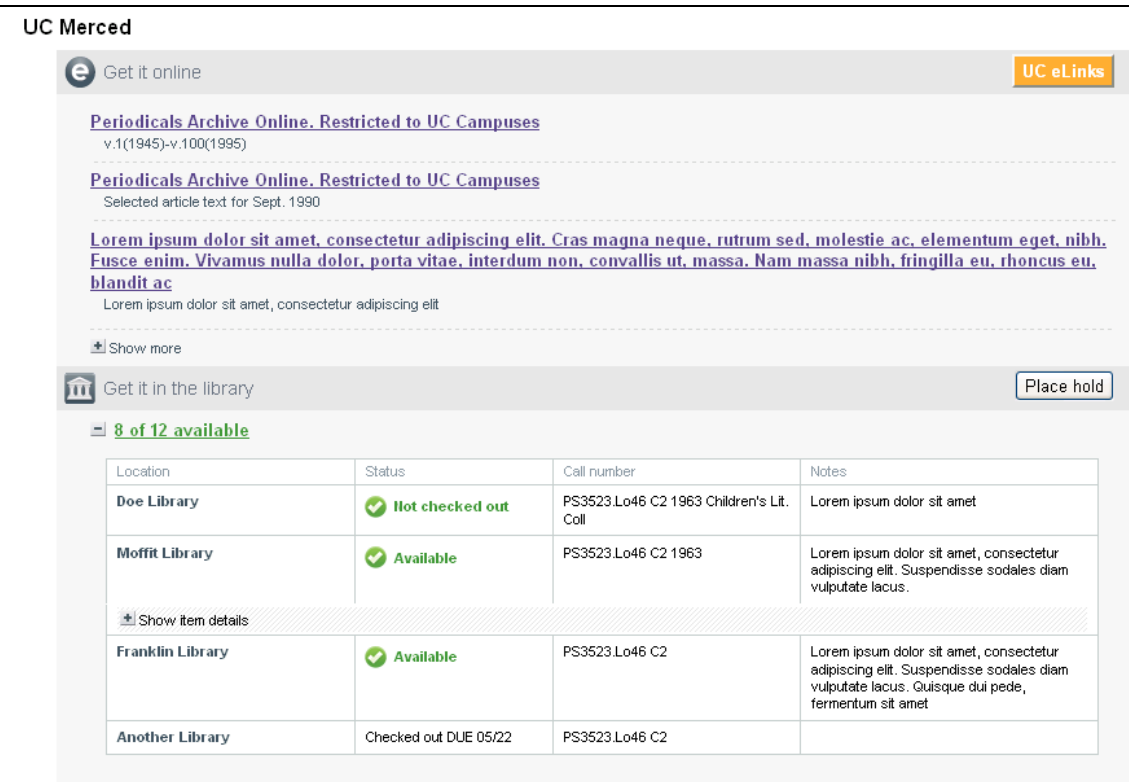

#### **3.1.3.3 WorldCat Local availability (Level 2)**

Item availability for level 2 (typically group holdings) will be collapsed by default.

Collapsed:

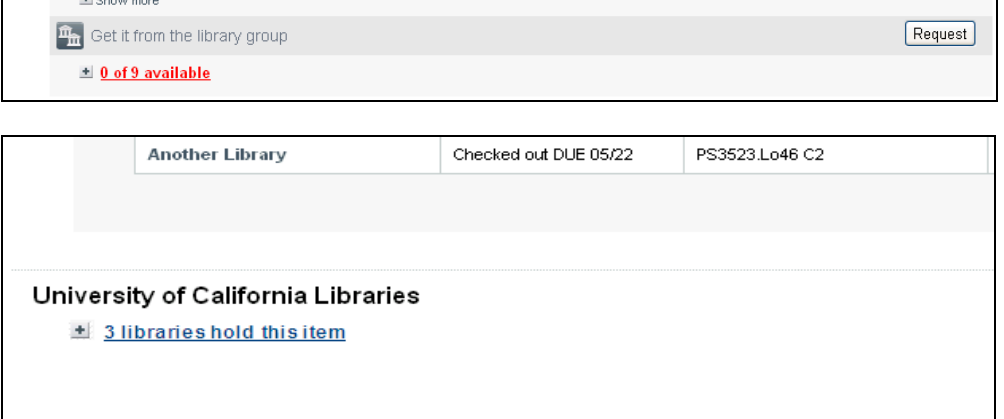

#### Expanded:

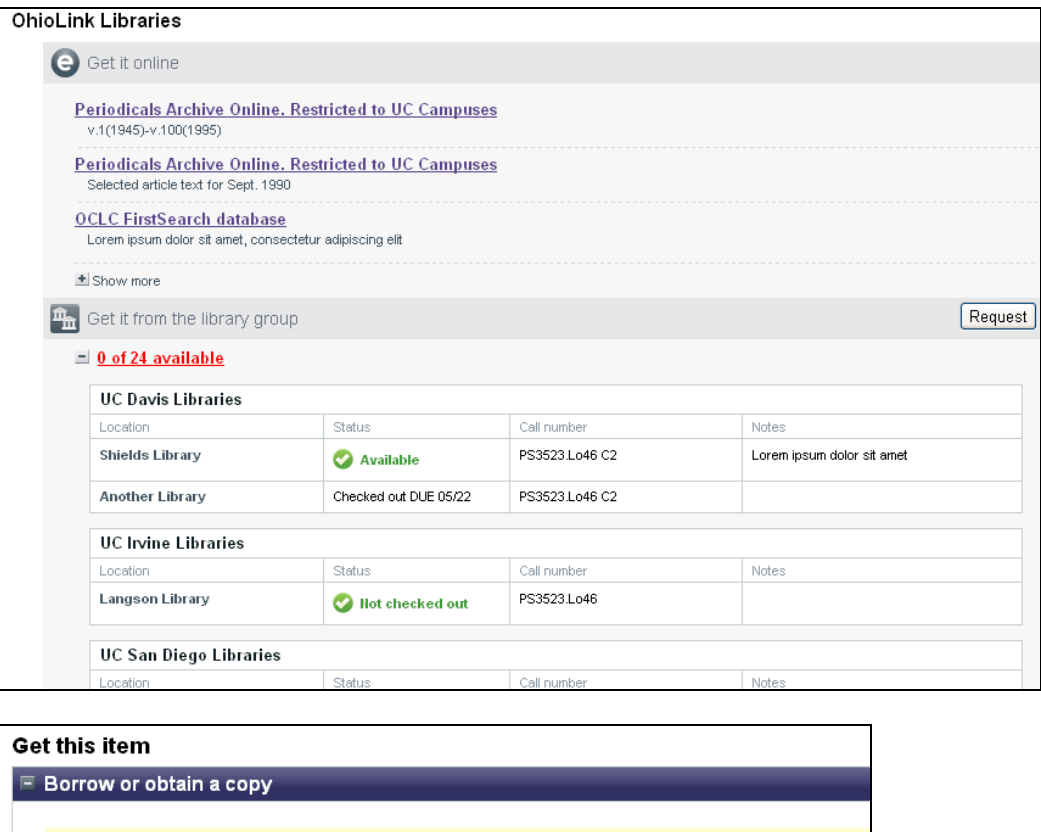

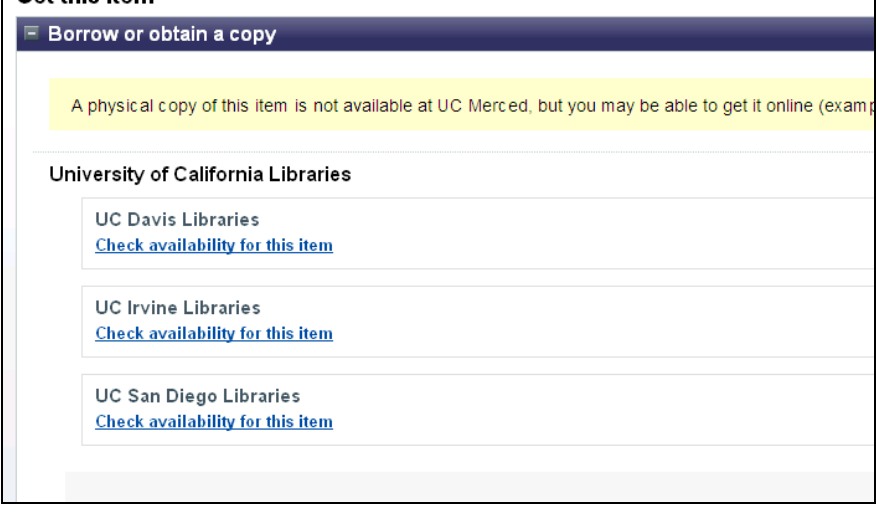

#### *3.1.3.3.1 Displaying Level 2 Place Hold:*

**Level 2 availability will be shown expanded if there is no level 1 item availability (otherwise it is collapsed) AND:** 

- The level 2 button will display in the header associated with the level 2 availability (see mockup with "Request") with associated custom text.
- For shared OPACs, the level 2 button in the header associated with the level 2 availability (in addition to it showing in the level 1 availability) with associated custom text. This means that the institution is using the consortia OPAC to get local availability and place requests.

If the item is held at level 2, there is no level 2 availability, but there is a level 2 place hold supposed to display (based on the rules above) then display the level 2 place hold with a message:

#### **Get this item**

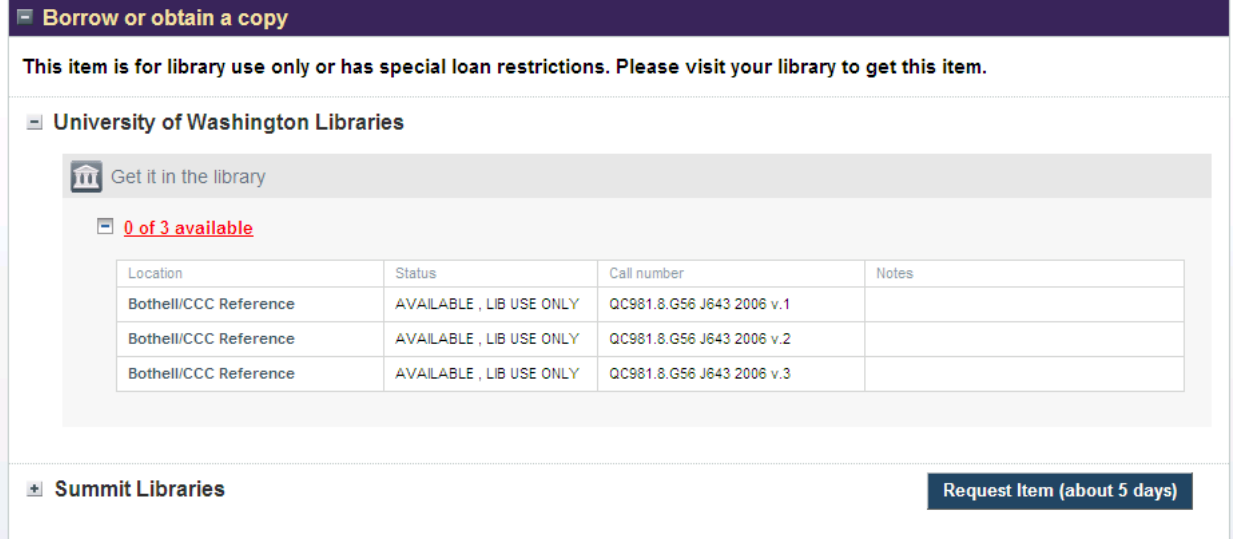

#### **3.1.3.4 WorldCat Libraries**

This section is collapsed by default and it will always be present if there are WorldCat libraries that hold the item.

This is the section that used to be the 'libraries' tab except display is limited to 6 libraries at a time. Users can collapse/expand this section by selecting the  $+/-$  signs.

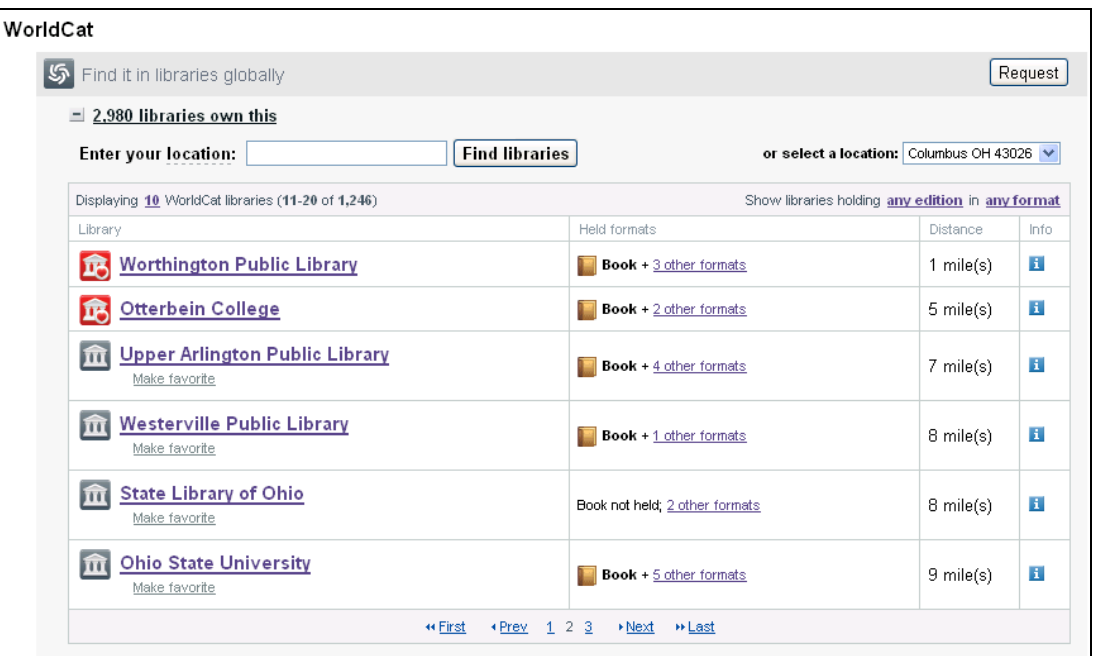

a. By default the display is showing libraries holding "any edition" but the user can click on the "just this edition" link to narrow results. They are then presented with the "any edition" link to expand results.

Show libraries holding just this edition Show libraries holding any edition

b. The "any format" links will show more options when selected.

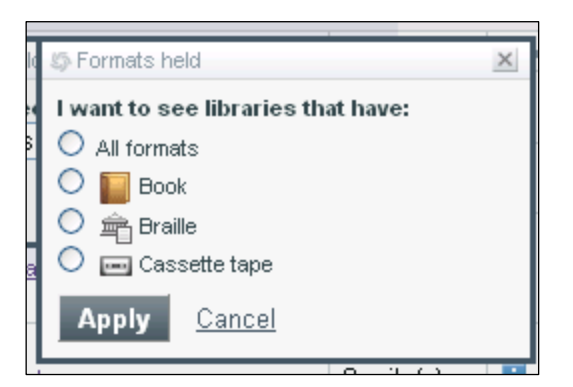

- c. Library
	- i. If the library is stored as a favorite library in a users WorldCat account profile and the user is logged into their WorldCat account then it appears first in the list and a heart icon is shown to the left of library name
	- ii. If the user is affiliated via URL (i.e. osu.worldcat.org), then the library name sorts to the top and a heart icon is displayed next to it.
	- iii. Otherwise, the gray library icon displays next to library name
	- iv. Library name may a hyperlink that goes to the library catalog of that item in a framed window.
- d. Clicking on "# other formats" brings up a window that has hyperlinks to the other formats of the item held at the library. Clicking on one of those links will search the library catalog for that particular item in a framed window:

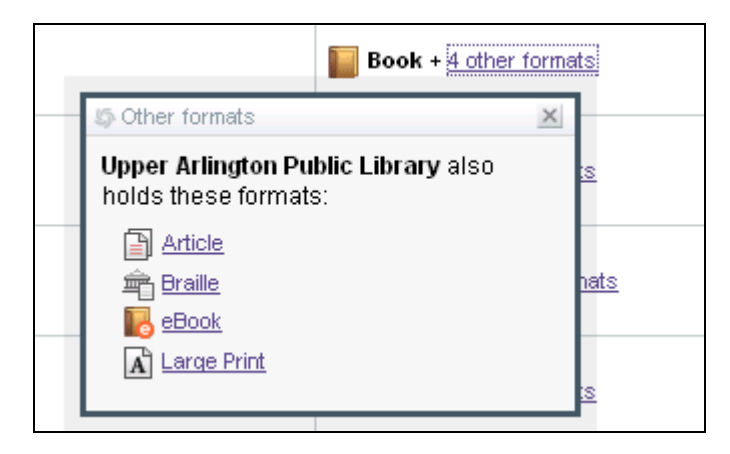

e. Distance – is the calculated distance from the user's location

f. Info – is a small 'i' icon that opens a window that contains the library information from the WorldCat Registry (http://worldcat.org/registry/Institutions/) when present – library image, library address, library phone number, library hours, library email. A link to go to the library website is also offered when present. All links open in a framed window.

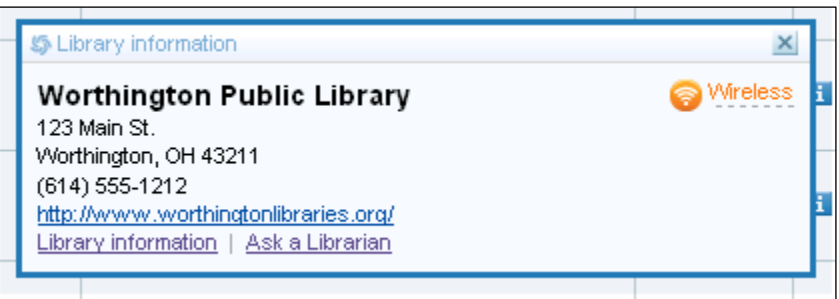

## *3.1.3.4.1 Request Item through ILL button*

The library's WorldCat Local configuration will determine if an ILL button will be displayed.

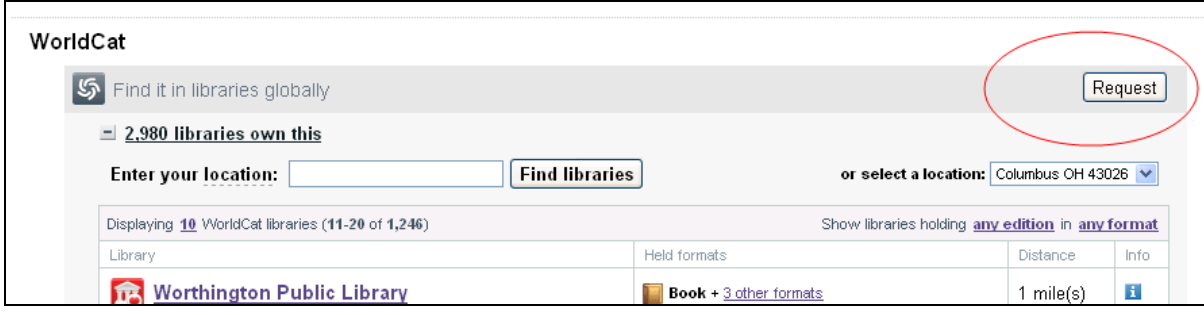

#### **3.1.3.5 Buy It Links**

This section will be collapsed by default and will only display if the institution has configured WorldCat Local to show buy it options.

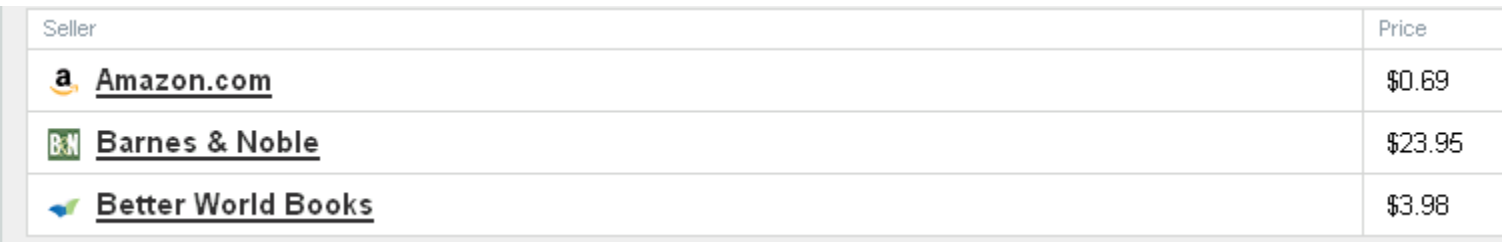

#### **3.1.4 Item Details**

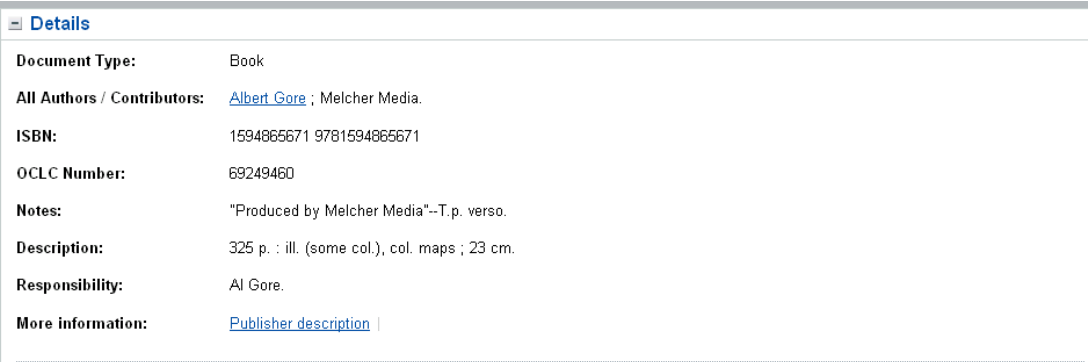

#### Abstract:

With this book, the author, former Vice President AI Gore brings together leading-edge research from top scientists around the world; photographs, charts, and other illustrations; and personal anecdotes and observations to document the fast pace and wide scope of global warming. He presents, with alarming clarity and conclusiveness - and with humor, too - that the fact of global warming is not in question and that its consequences for the world we live in will be disastrous if left unchecked.

- 1. Item details include information from the existing details tab on wc.org.
- 2. If a library uses Z39.50 interoperability, local notes will display with a header of "<inst name> notes"
- 3. Additional Info 856 links that did not qualify as "online links" will display in this section with the label "More information". Up to 10 links will display by default with the ability to show more/less using a +/- icon as in the online sections above.
- 4. Users can collapse this section by using the '-' sign. By default, this section is always open.

#### **3.1.5 Reviews Display**

This section is collapsed by default.

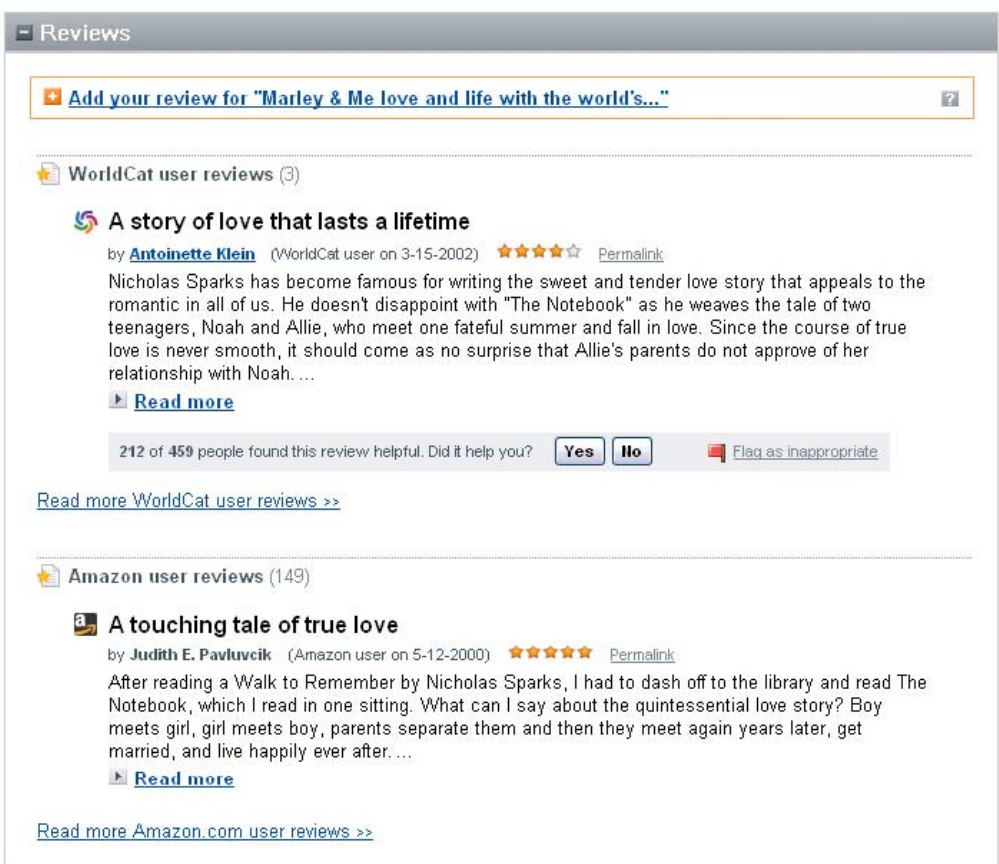

- 1. If the user has not already entered a review for this item, a link to "add a review" is displayed.
- 2. If there are no reviews entered, there will be a 'be the first' indication next to the link to have the user add a review:

e world's..." (BETHEFIRST!

- 3. If there is at least 1 WorldCat.org review, the most popular review will be displayed (based on x of x people found this helpful).
- 4. A user can vote for the review in this section. An inline confirmation will display once they take action.
- 5. A permalink will open a window that allows the user to copy a link directly to this review.
- 6. A user can flag a review as inappropriate in this section. An inline confirmation will display once they take action.
- 7. If there are more wc.org reviews, a link to the items review page will be displayed.
- 8. If there are any Amazon reviews, the first review will be displayed.
- 9. If there are more reviews, a link to go to Amazon's review page of the item will be displayed.

## **3.1.6 Tags Display**

This section is expanded by default.

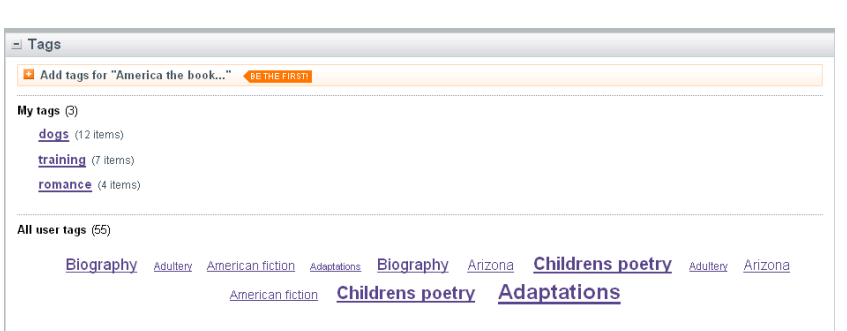

- 1. A user can collapse/expand this section by selecting the '-' sign. This section is open by default.
- 2. If there are no tags entered, there will be a 'be the first' indication next to the link to have the user add a tag:

#### e world's..." (BETHE FIRST!

3.

- 4.A user can add their own tags to an item
- 5. If a user is logged in to their WorldCat account any tags they've already added to the item will display under "Your tags" section . Clicking on a tag in this section will take the user to a list of items that this user has tagged with this tag. A mechanism to remove the tag is offered. When a user clicks on 'remove tag', they will be prompted to confirm.

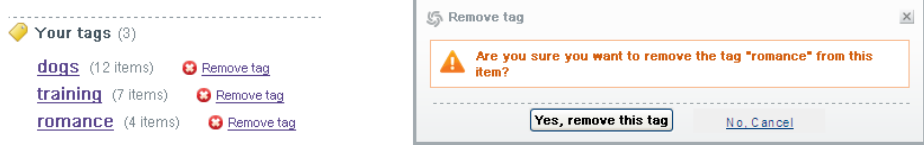

- 6. All tags for an item will appear in the "All tags for this item(x)" section.
- 7. Clicking on a tag will take the user to the list of items that have been tagged.

## **3.1.7 Similar Items**

Similar items display as:

- Related Subjects (from the WorldCat master record). Display all subjects recorded for this item.
- User created lists with this item. Display the first three lists that contain this item with a link to see all lists (takes you to the items lists page).
- Search recommendation widget. Display a carousel that shows cover art, title, and author. The widget contains up to 15 items:
	- o First 5 results from an author search (labeled as: Also by this author)
	- o First 5 results from a series title search (labeled as: Also in this series)
	- o First 5 results from the a subject search of all the related subjects (labeled as: With the same subject)
- If there is no series title, conduct another subject search on the  $2<sup>nd</sup>$  subject and return the first 5 results

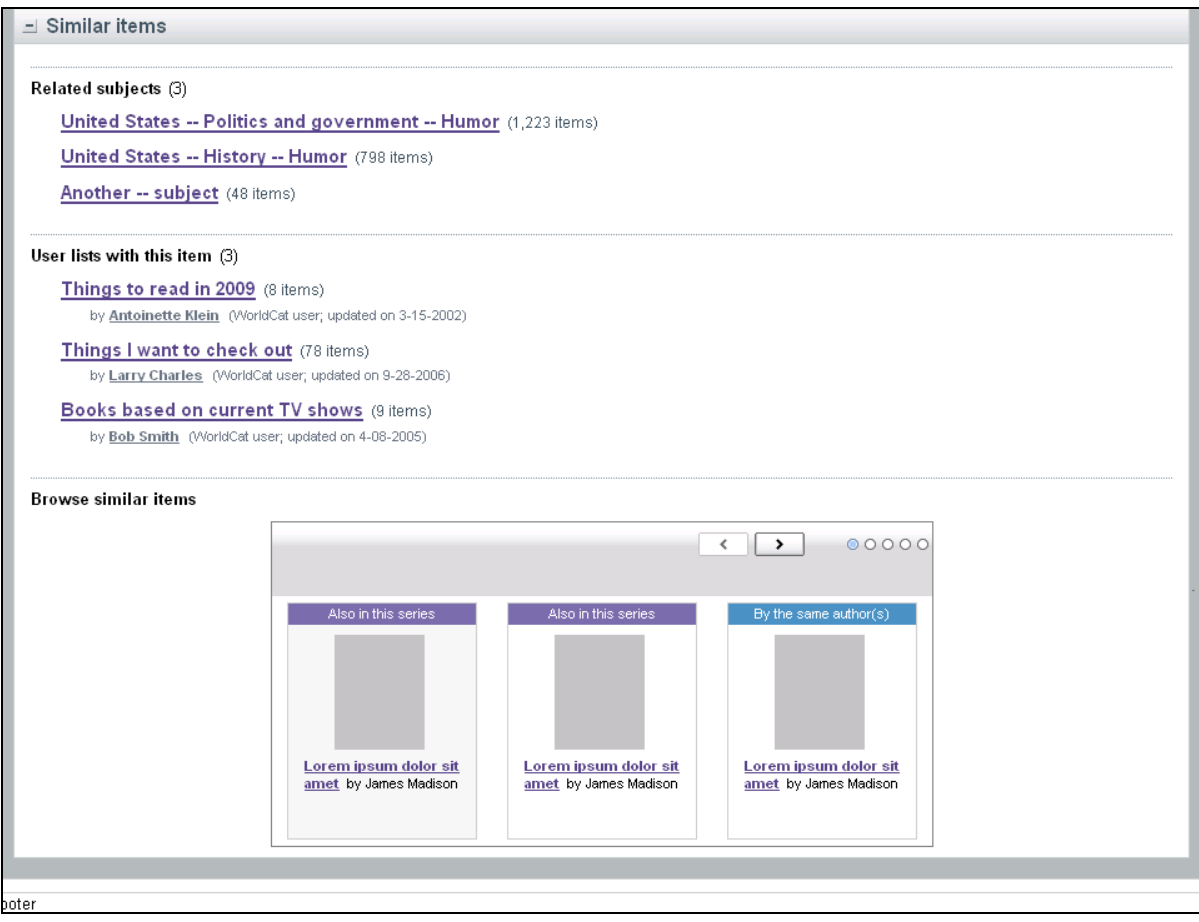

## *3.2 Contextual Help*

Contextual help that is available is indicated with a  $\overline{?}$  When contextual help is available; it will open in a layered window.

 $\times$ 

**S** About World Cat lists  $\boldsymbol{\times}$ You can create lists that group items you've discovered in WorldCat. Put a checkmark next to the items below you want to add to a list.

Then select one of the preconfigured list names, the name of a list you have previously created, or "New List." Then click "Add to List."

- . View lists you've created
- · Search for lists made by other people

**练 About WorldCat lists** 

You can create lists that group items you've discovered in WorldCat. Put a checkmark next to the items below you want to add to a list.

Then select one of the preconfigured list names, the name of a list you have previously created, or "New List." Then click "Add to List."

- 1. Do this first
- 2. Then do this after you've done that

Then go here  $\gg$